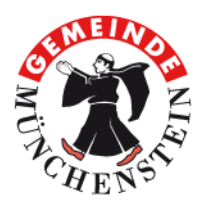

## **Gemeindeverwaltung**

**Bauverwaltung** Schulackerstrasse 4 4142 Münchenstein

061 416 11 50

# **Geografisches Informationssystem – GIS Münchenstein Fragen und Antworten (Benutzer «GIS Public»)**

### **Starten des GIS Münchenstein mit dem Benutzer «GIS Public»**

Im Internetbrowser entweder die Webseite: [gis.muenchenstein.ch](http://gis.muenchenstein.ch/) öffnen oder alternativ dazu die Webseite [www.muenchenstein.ch](http://www.muenchenstein.ch/de/) starten und anschliessend mit einem Mausklick auf die Rubrik «GIS Münchenstein» das GIS über den Benutzer «GIS Public» öffnen. Für den Zugang mit dem Benutzer «GIS Public» ist kein Passwort notwendig. Der Zugriff ist auf die öffentlich zugänglichen Informationen beschränkt.

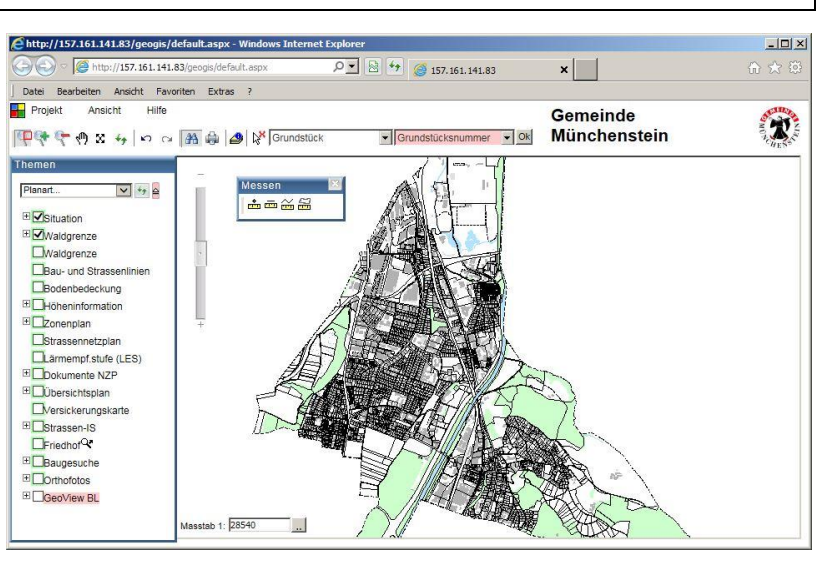

#### **O** Suche nach Parzellen, Adressen, Bau**gesuchen oder Gräbern**

Zunächst ist das Thema der Suche (Adressen, Grundstück etc.) im Register auszuwählen. Danach werden die Suchfelder präzisiert und die gewünschten Suchbegriffe können entweder eingegeben oder anhand des Klappmenüs ausgewählt werden. Die Suche wird mit der *Eingabetaste* oder mit «*Ok*» bestätigt. Das gesuchte Objekt wird automatisch im Kartenfenster dargestellt und selektiert.

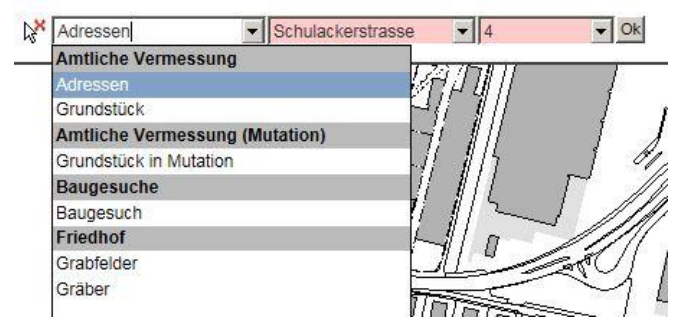

## **Vordefinierte und/oder benutzerspezifische Themen visualisieren**

Im GIS Münchenstein können verschiedene Themen (wie Zonenplan, Baugesuche) betrachtet werden. Vordefinierte Karten werden per Klappmenü ausgewählt.

Durch Aktivieren oder Deaktivieren der Kontrollkästchen werden zusätzlich zu vordefinierten Themen einzelne Karteninhalte zugeschaltet (gleichermassen können einzelne Inhalte ausgeblendet werden).

Mit einem Mausklick auf das «*Refresh*»-Symbol **\*\*** P werden die ausgewählten Karteninhalte neu geladen (ist das rechte Symbol aktiv, d. h. wie oben dargestellt rot eingefärbt, erfolgt der Bildaufbau automatisch).

## **8** Rasche Information mit der Schnellinfo

Bei einigen vordefinierten Themen erscheint beim Überfahren eines Elements (Parzelle, Gebäude etc.) mit dem Mauszeiger eine «Schnellinfo». Diese zeigt häufig gesuchte Informationen an (z. B. Parzellennummer und -fläche).

# **Legenden, Dokumente**

Im Eigenschaftenfenster kann die Legende zu den Karteninhalten angezeigt oder ein zugehöriges Dokument (z. B. Zonenreglement Siedlung) geöffnet werden (jeweils als pdf-Datei).

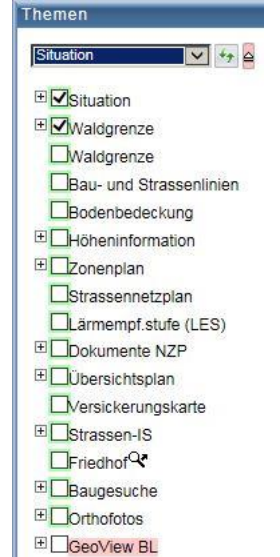

GIS

### **Fensteransicht (Vergrössern, Verkleinern, Verschieben), Messen, Drucken**

*Fensteransicht*:  $\Box$  → ↑ ۞ ۞ → ↑ ↑ Die Funktionen v.l.n.r.: (1.) Auswahl darstellen

gemäss rechteckigem Fenster; (2.) Fensterinhalt um ca. Faktor 2 vergrössern; (3.) Fensterinhalt um ca. Faktor 0.5 verkleinern; (4.) Ausschnitt verschieben; (5.) Übersicht von Münchenstein darstellen; (6.) Fensterinhalte neu laden; (7.) zur vorherigen Ansicht zurückkehren; (8.) zum nächsten Kartenausschnitt wechseln.

*Messen*: Das Werkzeugfenster «Messen» ist im Menü «Ansicht» auszuwählen. Die Funktionen v.l.n.r.: (1.) Koordinate messen; (2.) Linie messen; (3.) Linie mit mehreren Punkten messen; (4.) Fläche messen.

*Drucken*: Mit Mausklick auf das «Drucker»-Symbol wird das Druckfenster geöffnet. Hier können das Papierformat, der Massstab etc. ausgewählt und der Plantitel, der Ausschnitt etc. angeben werden. Der Plan wird in der Regel als pdf-Datei geöffnet.

## **6** Baugesuche

Das Thema «Baugesuche» kann im Klappmenü ausgewählt werden (<sup>2</sup>). Farblich unterschieden werden *pendente* Gesuche (Blau: Gesuch eingereicht, noch nicht bewilligt), *bewilligte* Gesuche (Türkis: bewilligt, Baubeginn noch nicht angezeigt) sowie Gesuche *im Bau* (Grün: Baubeginn

angezeigt, Bauabnahme noch nicht erfolgt). Berücksichtigt werden sowohl kommunale (z. B. Einfriedungen) wie auch kantonale Gesuche (Neu-, Umbauten, Zweckänderungen etc.) auf fünf Jahre zurück. Mit dem sogenannten «Layerstich» <sup>●</sup> (in der Befehlsleiste, oben) werden Informationen zu den Gesuchen angezeigt (Jahr und Gesuch-Nr., Gesuchsteller und Projekt).

### **Zonenplan, Sondernutzungspläne**

Das Thema «Zonenplan» kann im Klappmenü ausgewählt werden (<sup>2</sup>). Nachdem die Karteninhalte neu geladen wurden, kann die jeweilige Zone der «Schnellinfo» entnommen werden (<sup>3</sup>). Detaillierte Informationen zeigt die Legende wie auch das zugehörige

Zonenreglement  $(①)$ .

Sondernutzungspläne wie z. B. Quartierpläne werden im Thema «Dokumente NZP» angezeigt ( $\odot$ ). Das Eigenschaftenfenster ( $\odot$ ) ermöglicht den Zugriff auf die öffentlich zugänglichen Pläne und Reglemente. Der «Layerstich»  $\blacktriangleright$  schränkt die Informationen und die Dokumente auf den selektierten Nutzungsplan ein.

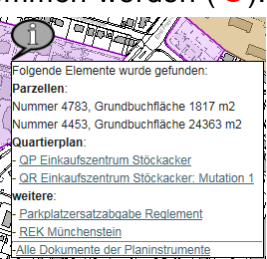

### **8** Nachführungsstand (Metadaten)

Das Gros der Geodaten wird im GIS Münchenstein einmal pro Quartal aktualisiert. Über die Rubrik «Metadaten» im Menü «Projekt» wird eine Liste mit dem Nachführungsstand der verschiedenen Produkte aufgerufen.

### **Anleitung und Auskunft**

Eine Anleitung des Betreibers ist im GIS Münchenstein unter dem Menüpunkt «Hilfe» abrufbar. Für allfällige weitere Fragen steht die Bauverwaltung gerne zur Verfügung.

E-Mail: [bauverwaltung@muenchenstein.ch,](mailto:bauverwaltung@muenchenstein.ch) Tel.: 061 416 11 50

Dieses Dokument ist unter [www.muenchenstein.ch](http://www.muenchenstein.ch/) als PDF-Datei verfügbar (Suchbegriff: "GIS")

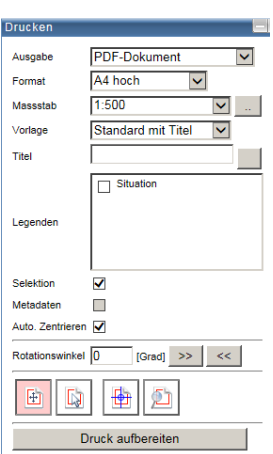

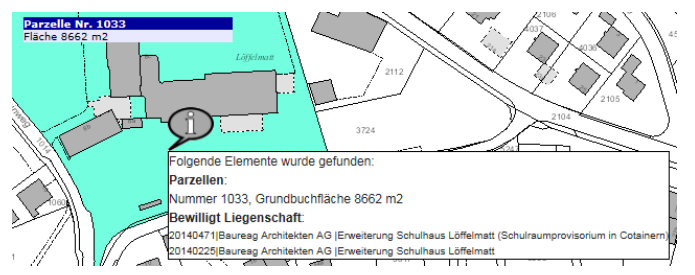

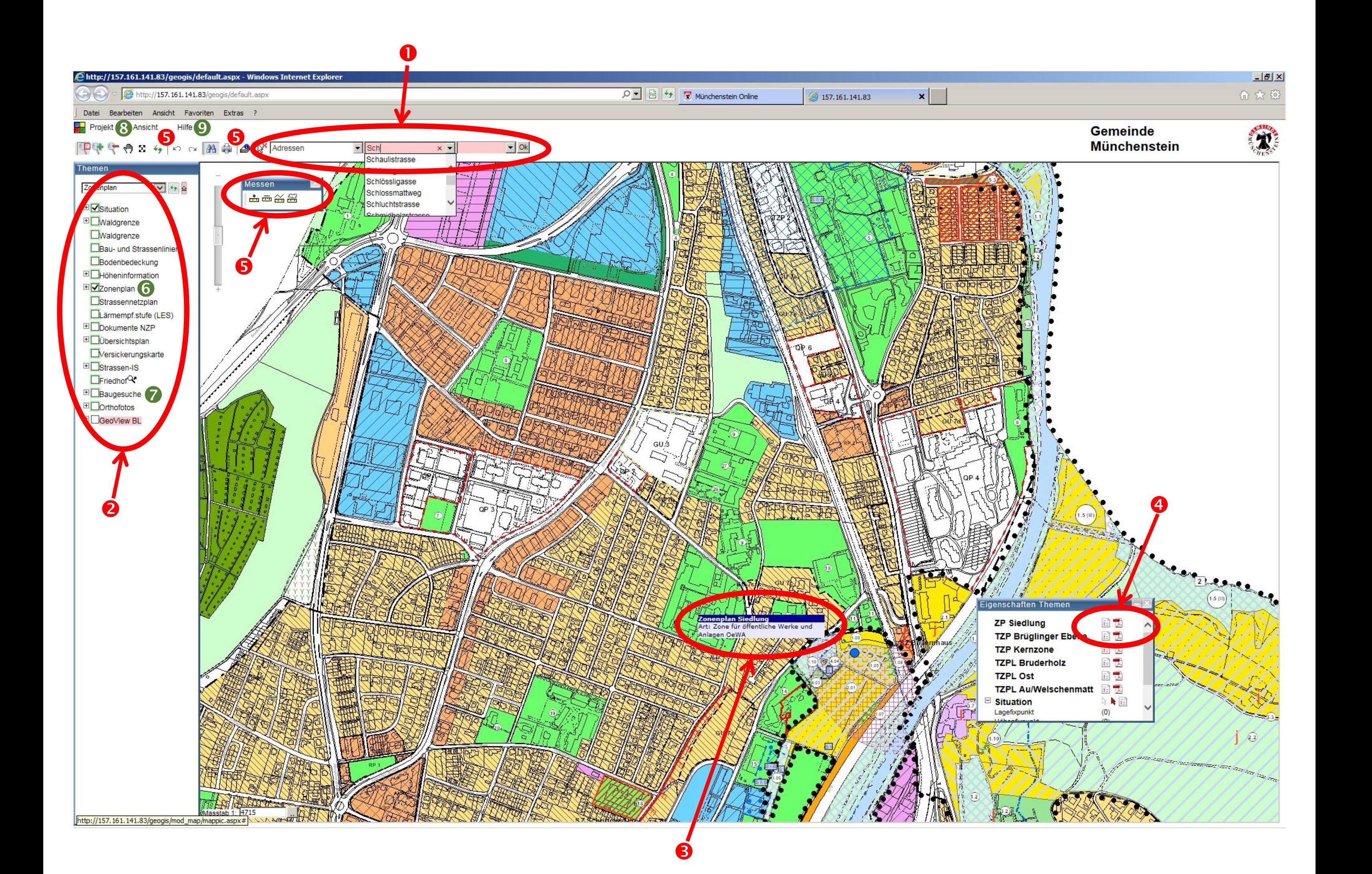